## **نحوه حل مشکل فارسی شدن اعداد پاورقی و همچنین زیاد شدن فاصله بین سطرهای پاورقی ها در زمان پرینت یا pdf ساختن**

همیشه انتظار می رود پس از ارائه نسخه ی جدید یک نرمافزار عالوه بر رفع مشکالت نسخه های قبل، قابلیتهای جدیدی نیز در نسخه جدید وجود داشته باشد. بطور نمونه در نرمافزار ورد ۲۰1۳ قابلیت جدید چند ستونه کردن پاورقیها فراهم شده است که نحوه استفاده از آن در این [مطلب](http://tarfandha.blog.ir/post/156) توضیح داده شده است. اما متاسفانه دو مشکل جدید در این نسخه وجود دارد که در نسخه های قبل وجود نداشت که هر دو مشکل در زمینه درج پاورقی و پس از پرینت کردن فایل ورد ایجاد میشود. مشکل اول فارسی شدن اعداد پاورقی و همچنین زیاد شدن فاصله بین سطرهای پاورقیها است و مشکل دوم تغییر نمایش اعداد پاورقی از حالت شروع مجدد در هر صفحه به حالت پیوسته است.

خیلی از کاربران برای حل این مشکالت، صورت مسئله را پاک میکنند، یعنی فایل ورد را در نسخه های قدیمیتر ورد مانند ۲۰1۰ و ۲۰۰۷ باز نموده و پرینت میکنند. اما میتوان بدون استفاده از نسخه های دیگر نیز این مشکالت را حل نمود.

**نحوه حل مشکل اول**) فارسی شدن اعداد پاورقی و همچنین زیاد شدن فاصله بین سطرهای پاورقیها پس از پرینت فایل، )پرینت pdf یا پرینت با پرینتر فیزیکی(

زمانیکه یک پاورقی را در ورد درج میکنیم اگر پاورقی در سمت راست باشد بصورت خودکار زبان عدد پاورقی، فارسی و فونت آن هم فونت پیشفرض ورد برای متن فارسی (scripts Complex (در نظر گرفته میشود. اما اگر پاورقی در سمت چپ باشد زبان عدد پاورقی، انگلیسی و فونت آن هم فونت پیشفرض ورد برای متن انگلیسی (text Latin (در نظر گرفته میشود .

مشکل فارسی شدن اعداد پاورقی و همچنین زیاد شدن فاصله بین سطرهای پاورقیها پس از پرینت فایل ورد در ورد ۲۰1۳ را تنها میتوان با اعمال یک فونت انگلیسی برای اعداد تمام پاورقیها حل نمود. برای اینکه این تغییر را بتوان یکباره برای اعداد همه پاورقیها انجام داد باید قالب یا استایل اعداد پاورقی یعنی استایل **Reference Footnote** را اصالح نمود. ویرایش استایلها در محیط **Style Modify** انجام میشود. برای دسترسی به پنجره **Style Modify** میتوانید از یکی از دو روش زیر استفاده کنید:

**روش اول(** پس از انتخاب یکی از اعداد پاورقی، راست کلیک نموده و روی گزینه Style کلیک کنید. پنجره Style در حالی که استایل **Reference Footnote** انتخاب شده است باز میشود. روی دکمه Modify کلیک کنید تا پنجره **Style Modify**باز شود.

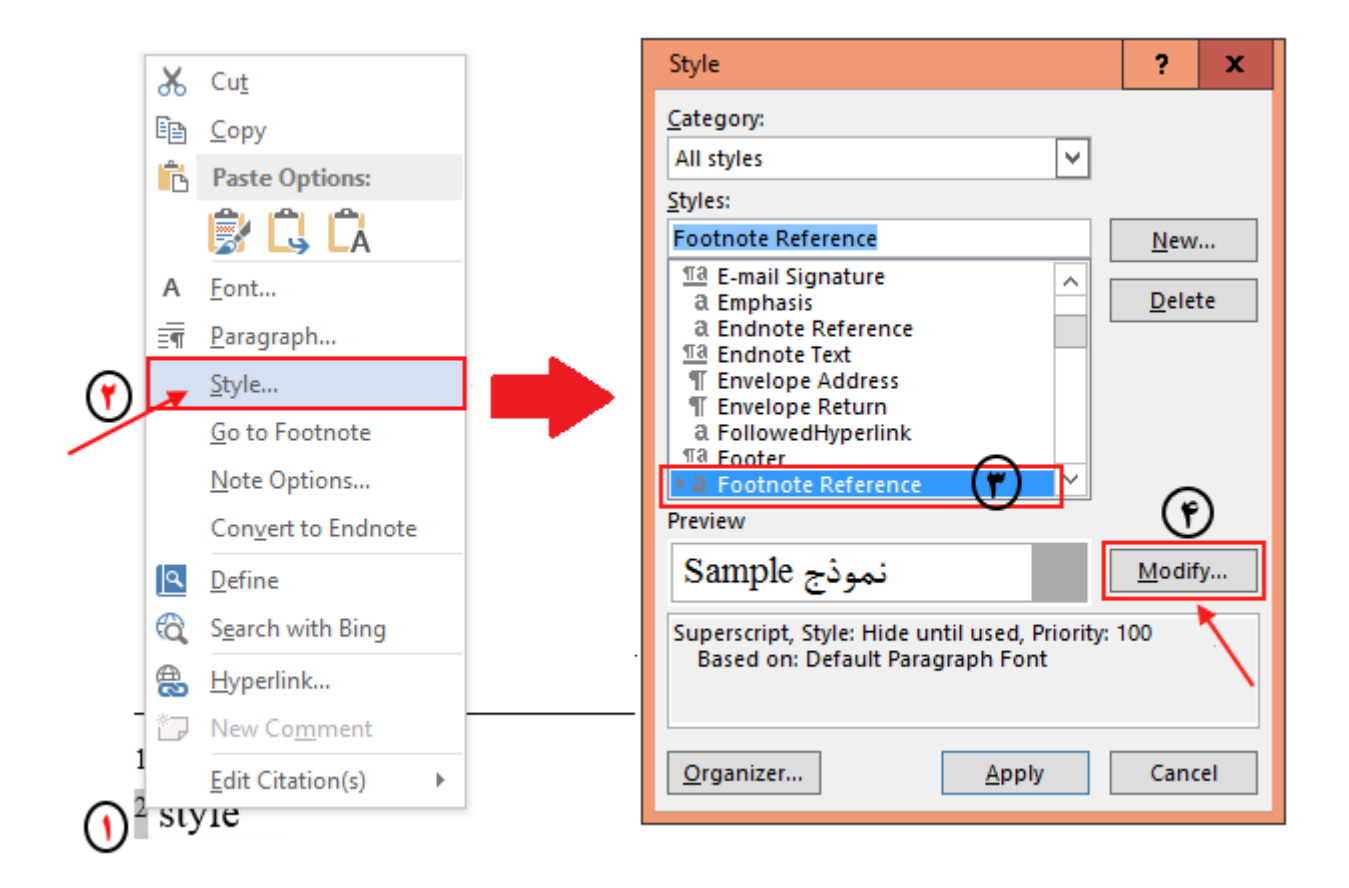

**روش دوم**( در محیط ورد کلیدهای S+Shift+Ctrl را همزمان فشار دهید تا کادر Styles Apply باز شود. در قسمت Style nameعبارت **Reference Footnote**را تایپ کنید. سپس روی دکمه Modify کلیک کنید تا پنجره **Style Modify**باز شود .

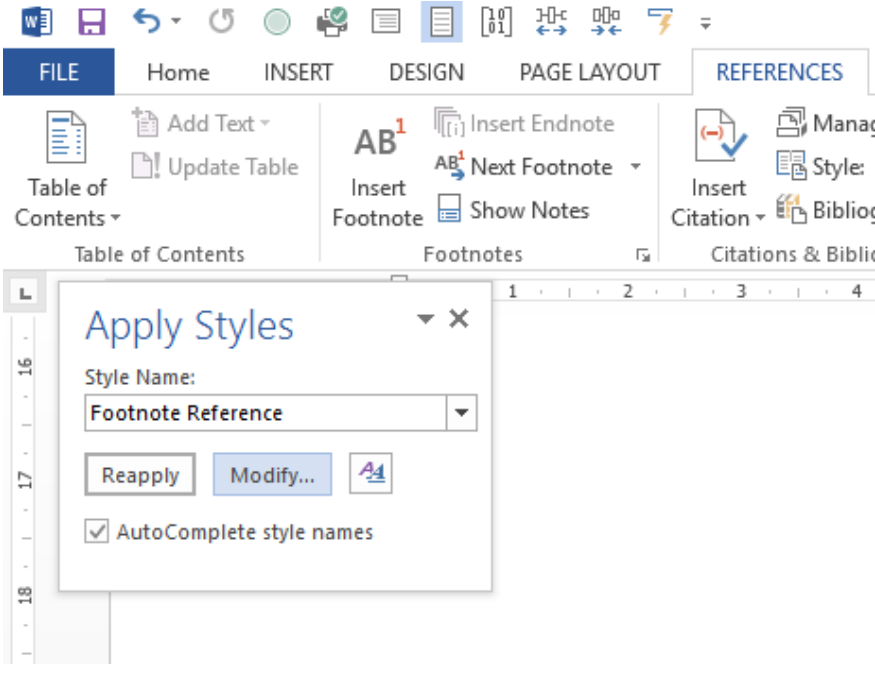

مطابق تصویر زیر در پنجره Style Modify باید در قسمت Name عبارت **Reference Footnote** درج شده باشد. اگر عبارت دیگری است پس استایل اشتباهی را باز کردهاید .

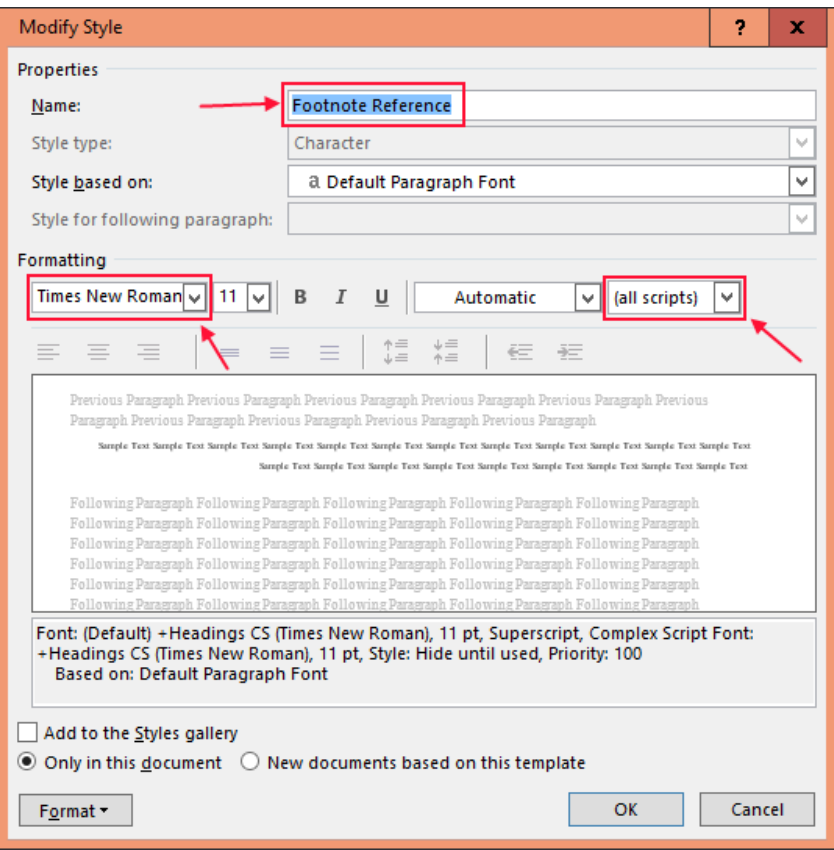

در این پنجره در انتهای قسمت Formatting روی گزینه (scripts all (کلیک نمایید و از قسمت فونت یک فونت انگلیسی مانند Roman New Timesرا انتخاب کنید و در پایان روی Ok کنید.

اکنون پس از پرینت فایل ورد دیگر مشکل فارسی شدن اعداد پاورقی و همچنین زیاد شدن فاصله بین سطرهای پاورقیها وجود نخواهد داشت.

**نحوه حل مشکل دوم (**تغییر نمایش اعداد پاورقی از حالت شروع مجدد (page each Restart (در هر صفحه به حالت پیوسته (Continuous)

برای حل مشکل فوق روشهای زیر وجود دارد:

**روش ۱(** طبق توضیحات ارائه شده توسط یک کاربر در سایت مایکروسافت ظاهرا این مشکل زمانیکه در صفحه اول فایل وردتان پاورقی داشته باشید بوجود میآید .بنابراین با حذف پاورقی از صفحه اول این مشکل حل میشود.

**روش ۲(** اما اگر نمیخواهید روش 1 را انجام دهید و یا اینکه مشکلتان با این روش حل نشده است کاربری دیگری توصیه کرده است که برای پرینت، ابتدا فایلتان را با استفاده از قابلیت ذخیره با پسوند Pdf که در نسخه های جدید ورد فراهم شده است به Pdfتبدیل کنید و سپس از فایل Pdf پرینت بگیرید.

**روش ۳(** تغییرات انجام شده برای حل مشکل اول که در باال توضیح داده شده است را انجام دهید.